# **Table of Contents**

╲

Cyme

Cyme

Q,

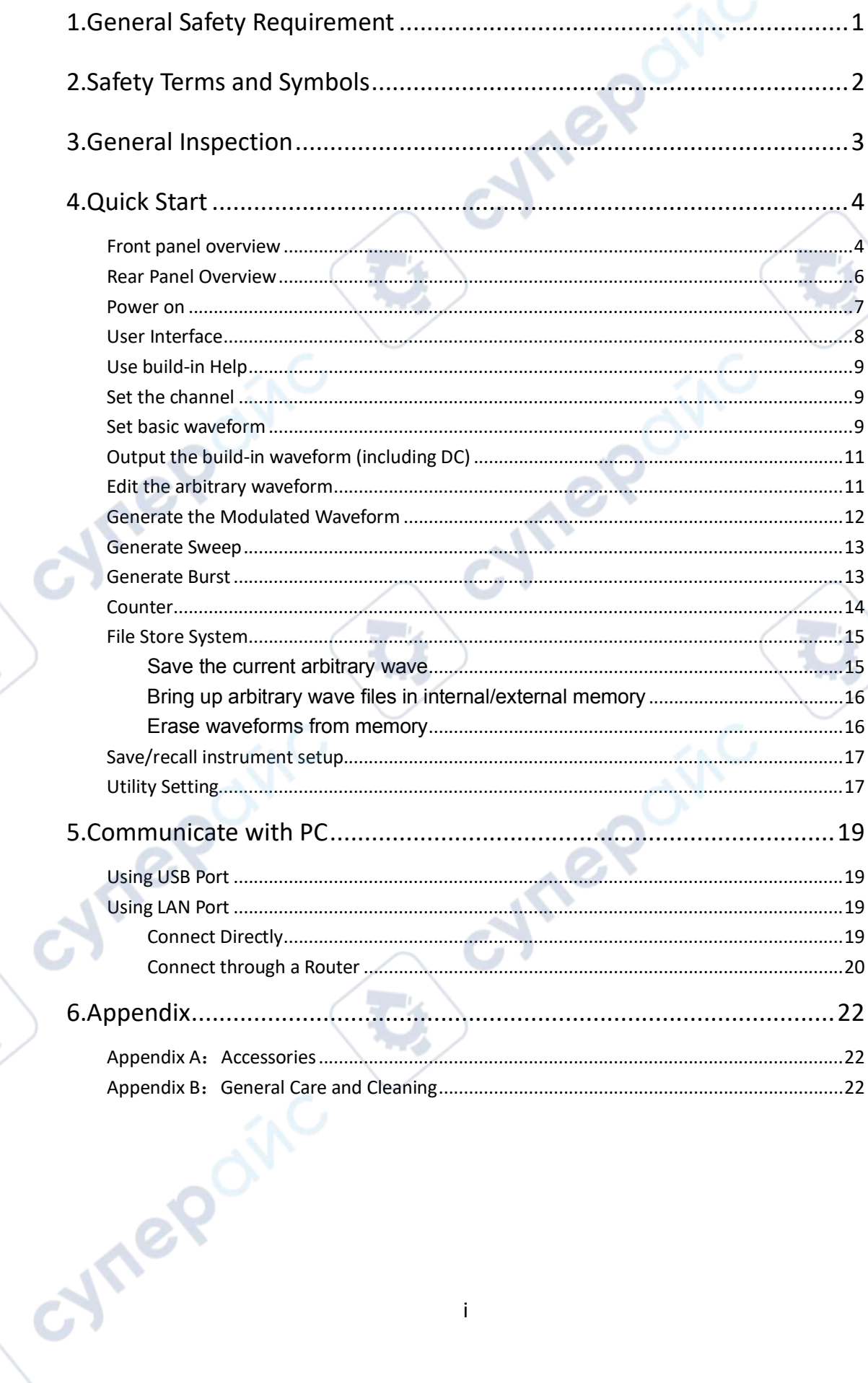

**D** 

## <span id="page-1-0"></span>**1. General Safety Requirement**

**Before any operations, please read the following safety precautions to avoid any possible bodily injury and prevent this product or any other products connected from damage. In order to avoid any contingent danger, this product is only used within the range specified.** 

**Use Proper Power Cord.** Use only the power cord supplied with the product and certified to use in your country.

**Product Grounded.** This instrument is grounded through the power cord grounding conductor. To avoid electric shock, the grounding conductor must be grounded. The product must be grounded properly before any connection with its input or output terminal.

**Limit operation to the specified measurement category, voltage, or amperage ratings.** 

**Check all Terminal Ratings.** To avoid instrument damage and the risk of electric shock, check all the Measurement Limits and markers of this product. Refer to the user's manual for the Measurement Limits before connecting to the instrument. Do not exceed any of the Measurement Limits defined in the following section.

**Vre** 

**Do not operate without covers**. Do not operate the instrument with covers or panels removed.

**Use Proper Fuse.** Use only the specified type and rating fuse for this instrument.

**Avoid exposed circuit**. Do not touch exposed junctions and components when the instrument is powered.

**Do not operate if in any doubt.** If you suspect damage occurs to the instrument, have it inspected by qualified service personnel before further operations.

**Use your instrument in a well-ventilated area.** Inadequate ventilation may cause increasing of temperature or damages to the device. Please keep well ventilated and inspect the intake regularly.

**Do not operate in wet conditions.** In order to avoid short circuiting to the interior of the device or electric shock, please do not operate in a humid environment.

**Do not operate in an explosive atmosphere.** 

**Keep product surfaces clean and dry.** 

cynepoin

**Only the qualified technicians can implement the maintenance.** 

# <span id="page-2-0"></span>**2. Safety Terms and Symbols**

**Terms in this Manual.** The following terms may appear in this manual:

**Warning:** Warning indicates the conditions or practices that could result in injury or loss of life.

**Vre** 

cyne

**Caution:** Caution indicates the conditions or practices that could result in damage to this product or other property.

**Terms on the Product.** The following terms may appear on this product:

**Danger: I**t indicates an injury or hazard may immediately happen.

**Warning**: It indicates an injury or hazard may be accessible potentially.

**Caution:** It indicates a potential damage to the instrument or other property might occur.

#### **Safety Symbols**

**HITEP** 

oynepoinc

**Symbols on the Product.** The following symbol may appear on the product:

cynepoin

# <span id="page-3-0"></span>**3. General Inspection**

After you get a new multimeter, it is recommended that you should make a check on the instrument according to the following steps:

#### **1. Check whether there is any damage caused by transportation.**

If it is found that the packaging carton or the foamed plastic protection cushion has suffered serious damage, do not throw it away first till the complete device and its accessories succeed in the electrical and mechanical property tests.

#### **2. Check the Accessories**

**HITEP** 

oynepoinc

The supplied accessories have been already described in the Appendix A: Enclosure of this Manual. You can check whether there is any loss of accessories with reference to this description. If it is found that there is any accessory lost or damaged, please get in touch with the distributor of OWON responsible for this service or the OWON's local offices.

#### **3. Check the Complete Instrument**

If it is found that there is damage to the appearance of the instrument, or the instrument can not work normally, or fails in the performance test, please get in touch with the OWON's distributor responsible for this business or the OWON's local offices. If there is damage to the instrument caused by the transportation, please keep the package. With the transportation department or the OWON's distributor responsible for this business informed about it, a repairing or replacement of the instrument will be arranged by the OWON.

cymer

# <span id="page-4-0"></span>**4. Quick Start**

## <span id="page-4-1"></span>**Front panel overview**

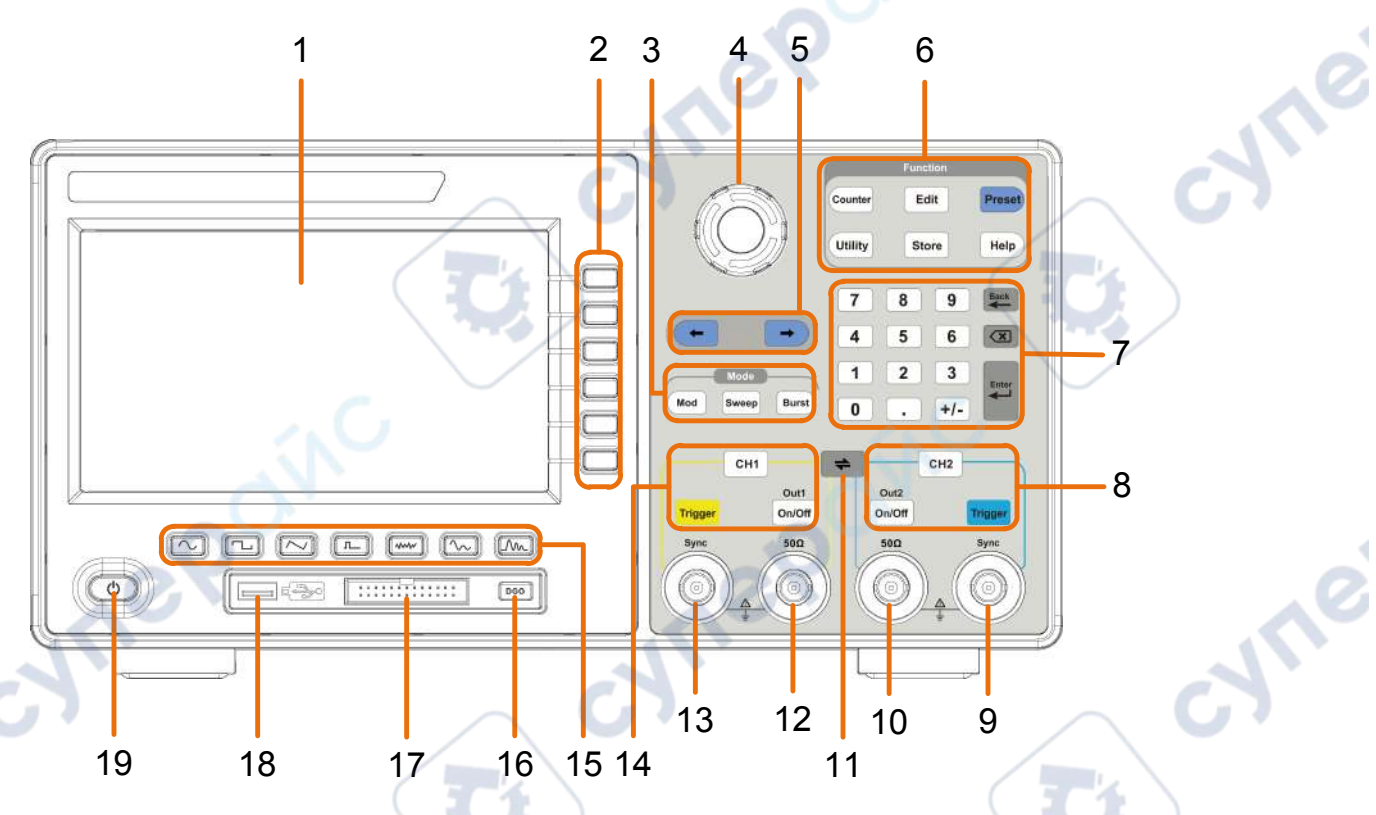

Figure 4-1 Front Panel overview

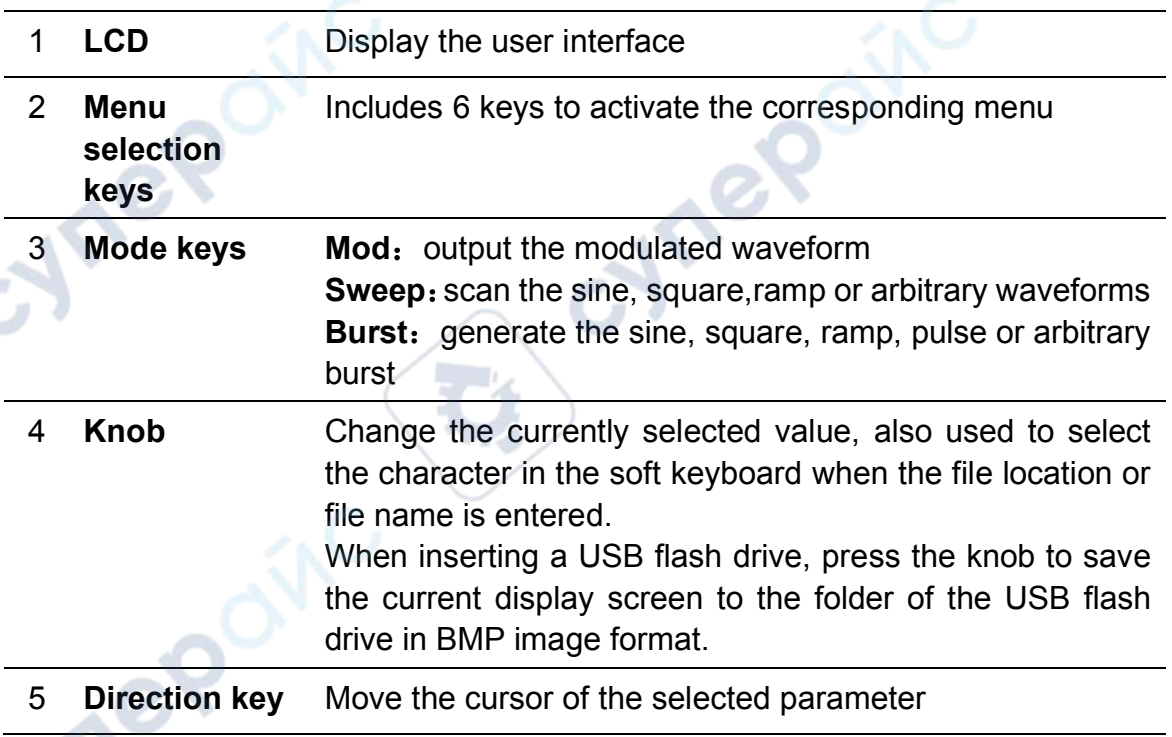

 $\mathcal{C}_{\mathcal{A}}$  ,

 $\mathbb{R}^n$ 

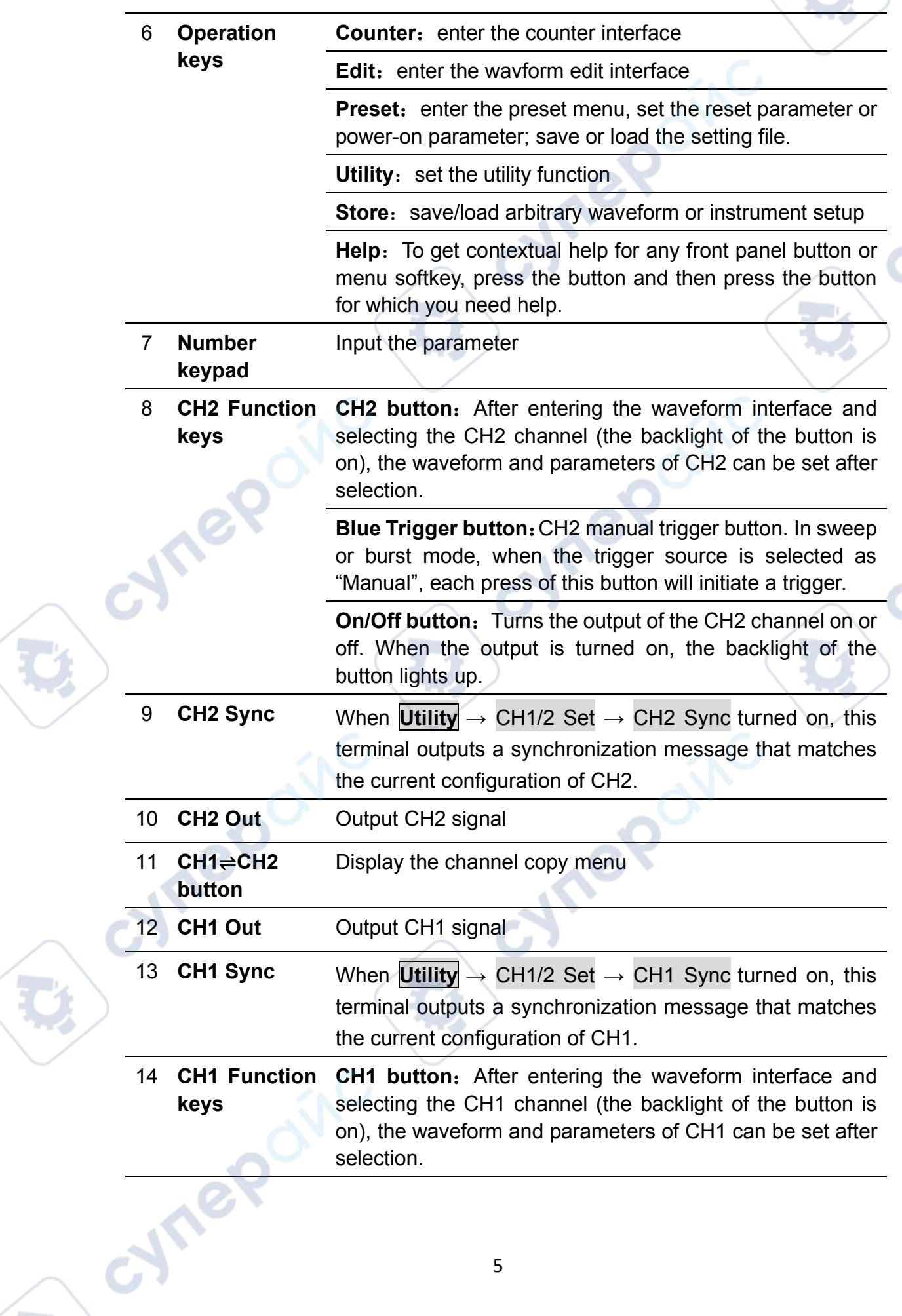

O.

 $\sim 10$ 

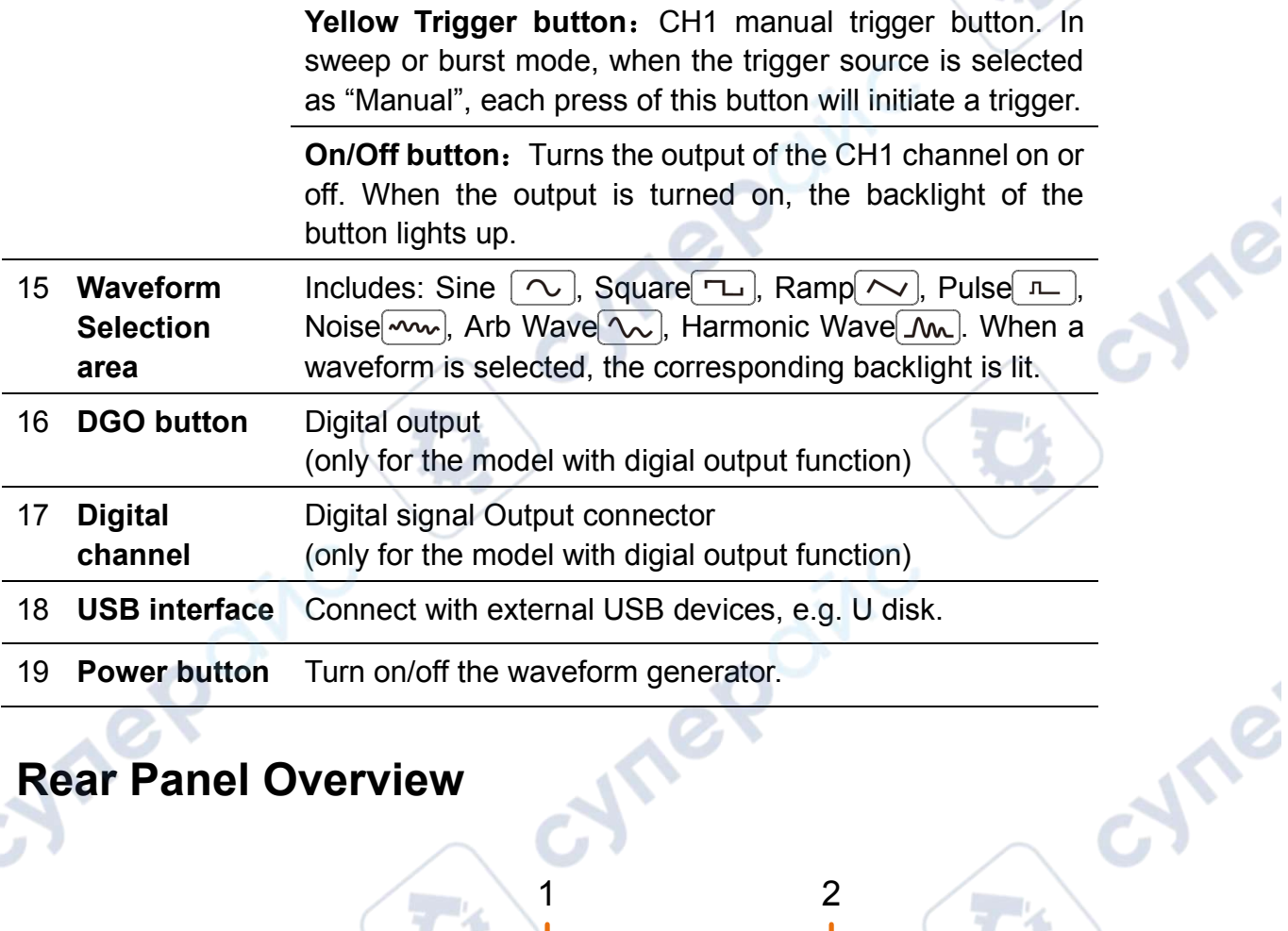

## <span id="page-6-0"></span>**Rear Panel Overview**

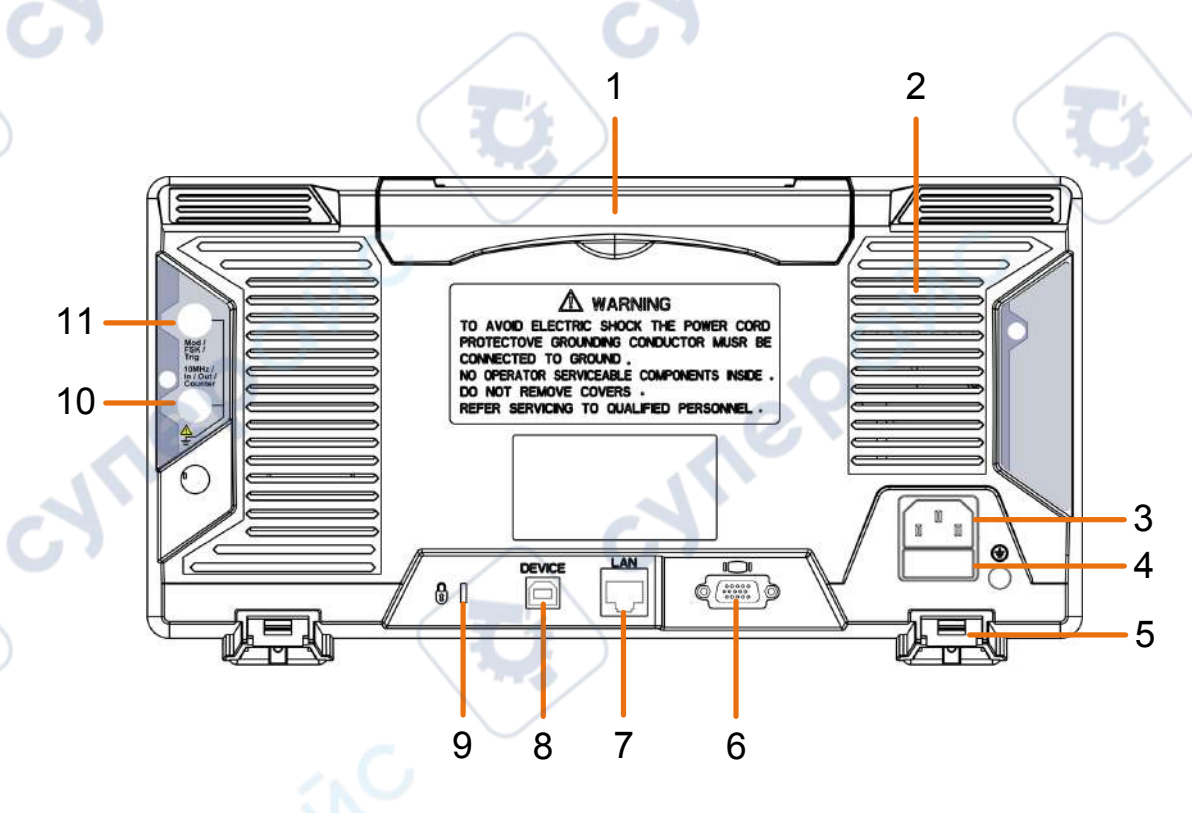

Figure 4-2 Rear Panel Overview

1 **Retractable handle**

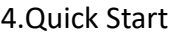

∿

المنازل

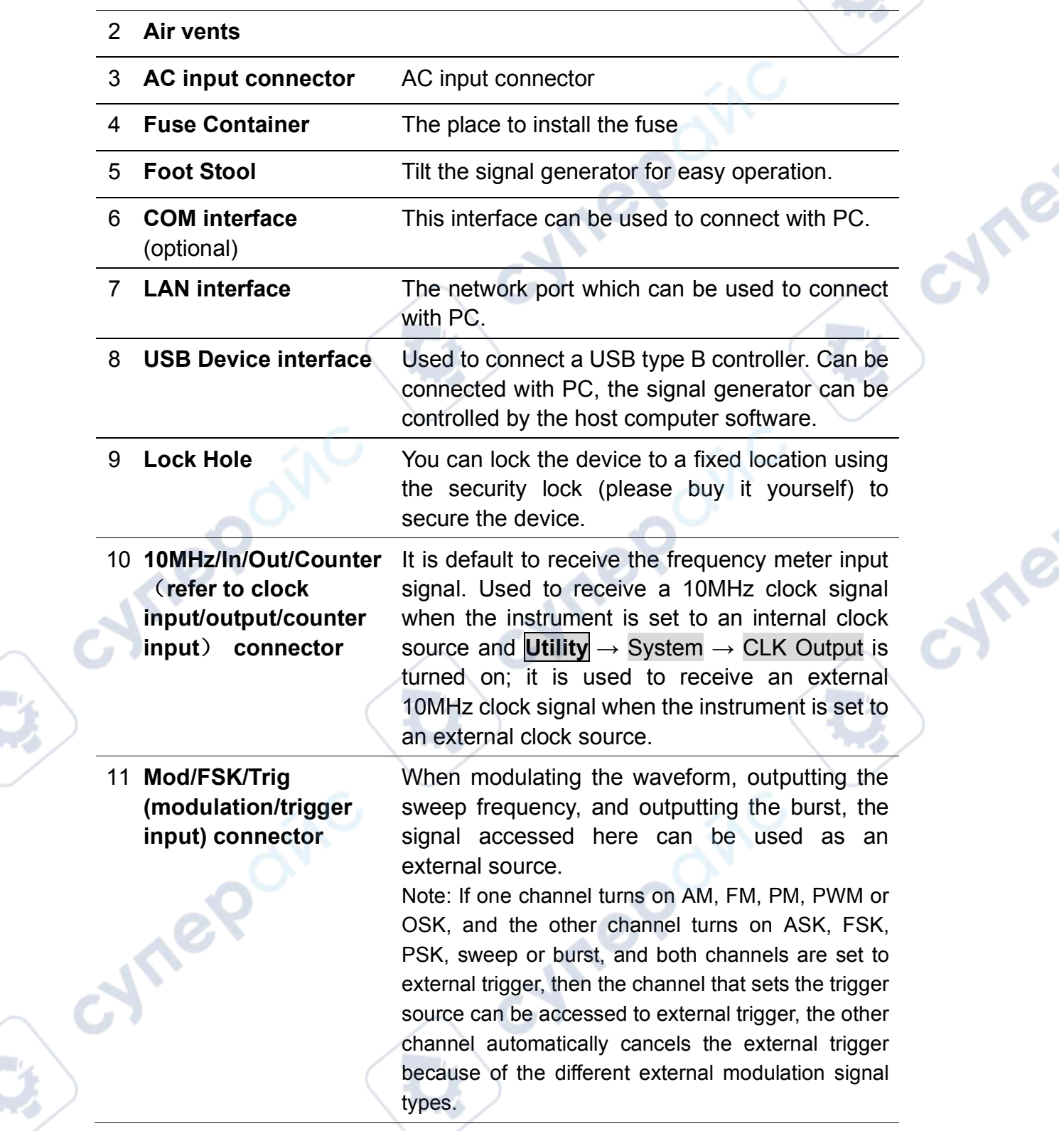

# <span id="page-7-0"></span>**Power on**

**(1)** Connect the instrument to an AC power source using the power cord supplied with the accessory.

### **Warning**:

To prevent electric shock, make sure the instrument is properly grounded.

<span id="page-8-0"></span>**(2)** Press the **power button** on the front panel. The startup screen will display.

### **User Interface**

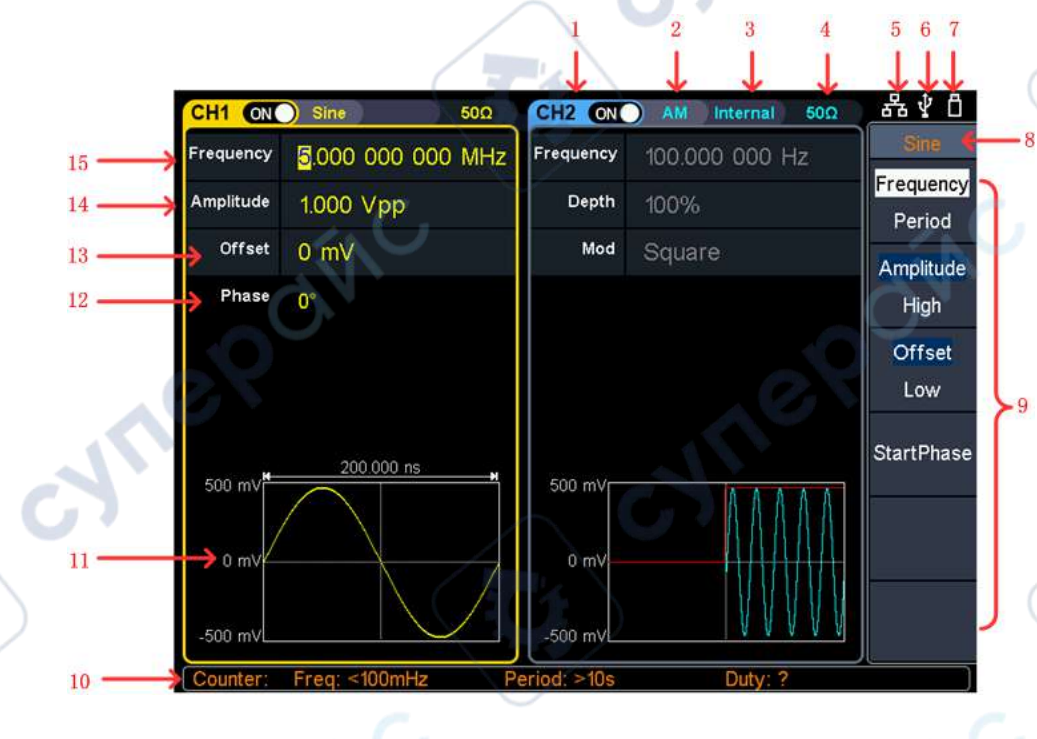

#### Figure 4-3 User Interface

- 1 Display channel name and channel switch status
- 2 Current waveform or current mode

3 Trigger source

Internal: Internal modulation or internal trigger source External: External modulation or external trigger source Manual: Manual trigger source

- 4 Load, High Z indicates high resistance
- 5 This indicator is lit when the network is connected through the LAN interface.

6 Lights up the indicator when connected to the USB Host via the USB DEVICE interface.

7 When the instrument detects the USB flash drive, it lights up the indicator.

- 8 Current menu name
- 9 Current waveform or mode setting menu
- 10 Counter brief information showing frequency value, period value
- 11 Display current waveform
- 12 Start phase
- 13 Offset / low level, depending on the right highlighted menu item
- 14 Amplitude / high level, depending on the right highlighted menu
- 15 Frequency/cycle, depending on the highlighted menu item on the right

## <span id="page-9-0"></span>**Use build-in Help**

**(1)** To get help on any front panel button or menu softkey, first press the front panel **Help** function button, then press the button you need help with.

cyne

**(2)** Press the **Help** function key again to exit the help interface.

## <span id="page-9-1"></span>**Set the channel**

**Select the channel for configuration** 

Before configuring waveform parameters, you must first select the channel you want to configure. Press **CH1** or **CH2** to select the corresponding channel, and the corresponding channel area in the user interface will light up.

**Turn on/off channel output** 

Press CH1 **On/Off** or CH2 **On/Off** on the front panel to turn on/off the corresponding channel output. The channel will light up when it is set to output.

- **Channel copy**
- **(1)** Press the front panel **CH1**⇌**CH2** button to display the channel copy menu.
- **(2)** Select CH2 To\_CH1 or CH1 To\_CH2 to copy the channel.

### <span id="page-9-2"></span>**Set basic waveform**

Can set and output the Sine, Square, Ramp, Pulse, Noise, Arbitrary or Harmonic waveform. Press the waveform selection button on the front panel of the instrument: sine  $[\infty]$  square  $[\infty]$  ramp  $[\infty]$  pulse  $[\infty]$  noise  $[\infty]$ . arbitrary  $[\infty]$ , harmonic  $[\infty]$ , and enter the corresponding waveform setting

والسراد

**Vre** 

interface. The waveform is different and the parameters that can be set are different.

Example: Press the  $\lceil \sqrt{n} \rceil$  key and press the Frequency/Period soft key. The selected menu item is highlighted on white, and the cursor will display on corresponding parameter item in the user interface. Press the Frequency/Period softkey to switch the frequency/period.

#### **There are two ways to change the selected parameter value:**

- Turn the **K**nob to increase or decrease the value at the cursor. Press the arrow keys to move the cursor left or right.
- Press a **number key** on the numeric keypad directly, the screen will pop out of the data input box, continue to input the desired value. Press the  $\left| \leftarrow \right|$ key to delete the last digit. Press the right menu soft key to select the unit of the parameter. Press the Cancel softkey to cancel the current entry.

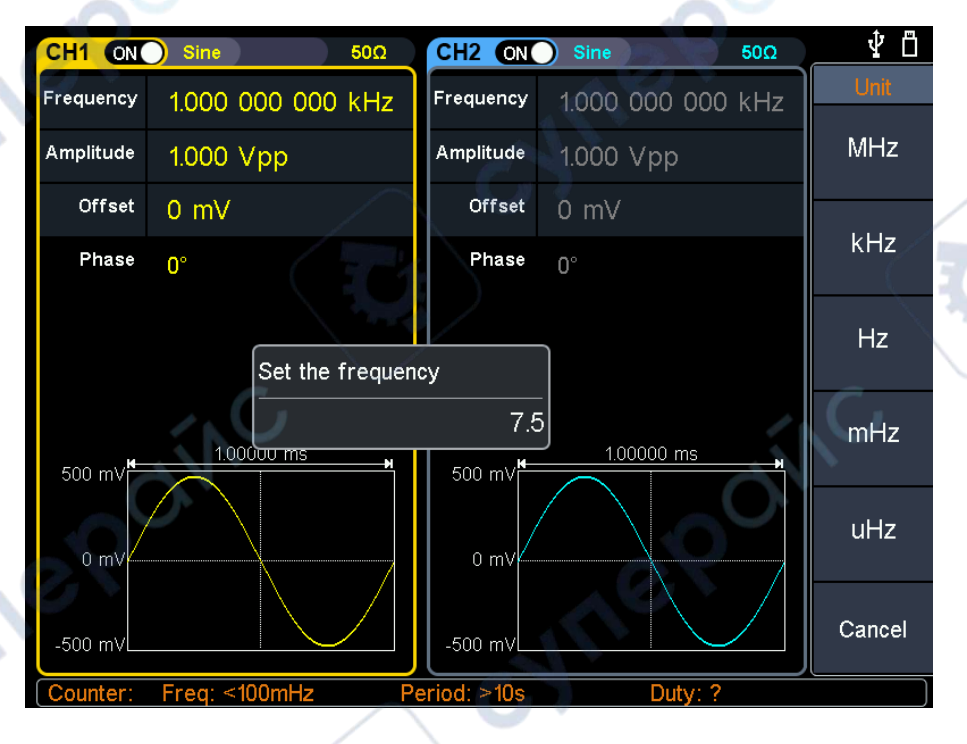

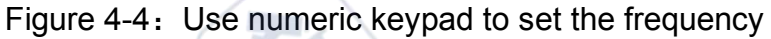

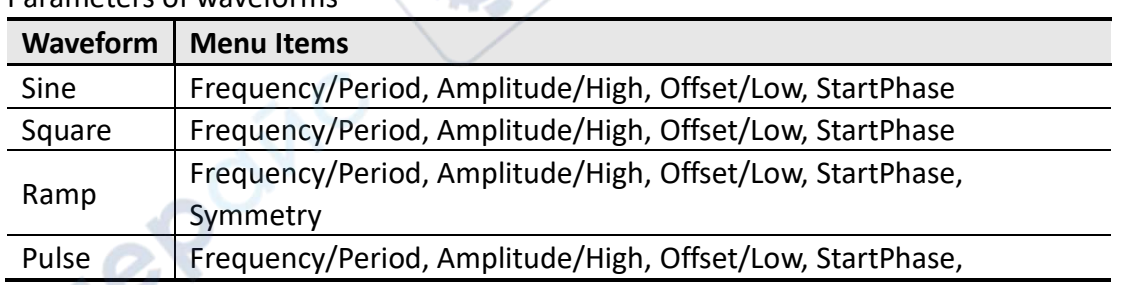

Parameters of waveforms

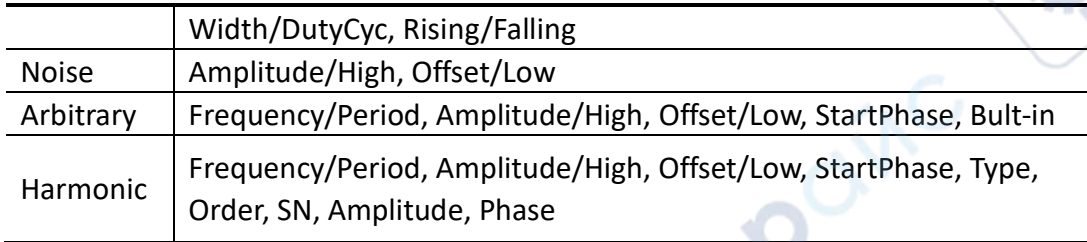

### <span id="page-11-0"></span>**Output the build-in waveform (including DC)**

- (1) Press the  $\lceil \sqrt{2} \rceil$  arbitrary wave button to enter the arbitrary wave menu and configure the waveform parameters.
- (2) Press the Built-in softkey, the build-in waveform type menu will show.
- (3) Press the Common, Medical treatment, Standard, Maths, Trigonometric, Window function, Engineering, Seg Mod softkeys to enter a detailed list of categories.
- (4) Rotate the **knob** and select the file in the list, and press the OK softkey.

Note: DC is a type of built-in waveform, located in the "Common" category, named "DC".

## <span id="page-11-1"></span>**Edit the arbitrary waveform**

Press the **Edit** on front panel to enter the arbitrary edit interface.

- (1) **Set the wave points**: Press the Points softkey, turn the **knob** to adjust the value, or use the numeric keypad and press unit softkey. Range between 2 to 100,000.
- (2) **Select the template**:

Press the Basic Template softkey to select Blank, Sine wave, Square wave, Ramp wave, and Noise.

Press the Arb Template softkey to select a buit-in waveform as template.

- (3) **Edit the wave points:** Press Edit Points to enter the wave points menu.
	- Select Points, input the number of point to be edited.
	- Select Voltage, input the voltage of the point.
	- Repeat this step to set all the points.
	- Press Write to enter the file system interface. If you want to save the waveform to the internal memory, select INTER and press Enter softkey. Turn the knob to select one of the USER files (EditMemory cannot be selected) and press the Save softkey. (The file size is displayed on the right side of the USER file. If 0B is displayed, it

```
means the file is empty.)
```
Description: EditMemory is a temporary data space created, saved, edited or recalled by any arbitrary wave. Saving the waveform is to save the data of this space to the user-specified location (EditMemory is in the memory and never empty). The data in this space is changed after an arbitrary waveform is called, a new waveform is created, or a related programming command is received.

 If you want to save to a USB storage device, you need to plug the USB storage device into the front panel USB port. Turn the knob to select USBDEVICE. Press the Enter softkey and the instrument will list the directories of the folders and files in the USB storage device. You can turn the knob to select a folder or file. Press the Enter softkey to enter the currently selected folder. To return to the parent directory, press the Back softkey. After selecting the storage path, press the SaveAs softkey and the input keyboard appears on the screen. Turn the knob to select a character. Press the ABC/abc softkey to toggle the case of keyboard characters. Press the Select softkey to enter the current character. Press the Delete softkey to delete the last character that has been entered. Press the Done softkey to finish editing and the waveform will be saved in the bin file format under the current path.

## <span id="page-12-0"></span>**Generate the Modulated Waveform**

Supported modulation types include: AM (Amplitude Modulation), FM (Frequency Modulation), PM (Phase Modulation), PWM (Pulse Width Modulation), ASK (Amplitude Shift Keying), PSK (Phase Shift Keying), FSK (Frequency Shift Keying), 3FSK (ternary frequency shift keying), 4FSK (quadrature frequency shift keying), BPSK (biphase phase shift keying), OSK (oscillating keying), SUM (Sum Modulation), DSB\_AM (Double-Sideband Amplitude Modulation).

Press the **Mod** function key, press the Type softkey, turn the knob to select the modulation type, and press the OK softkey to enter the setup menu. To turn off the modulation, press the **Mod** function button again.

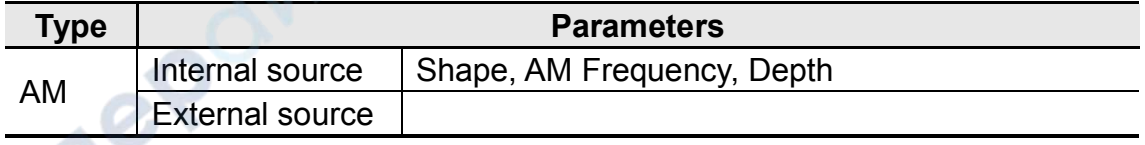

Parameters of modulated waveforms:

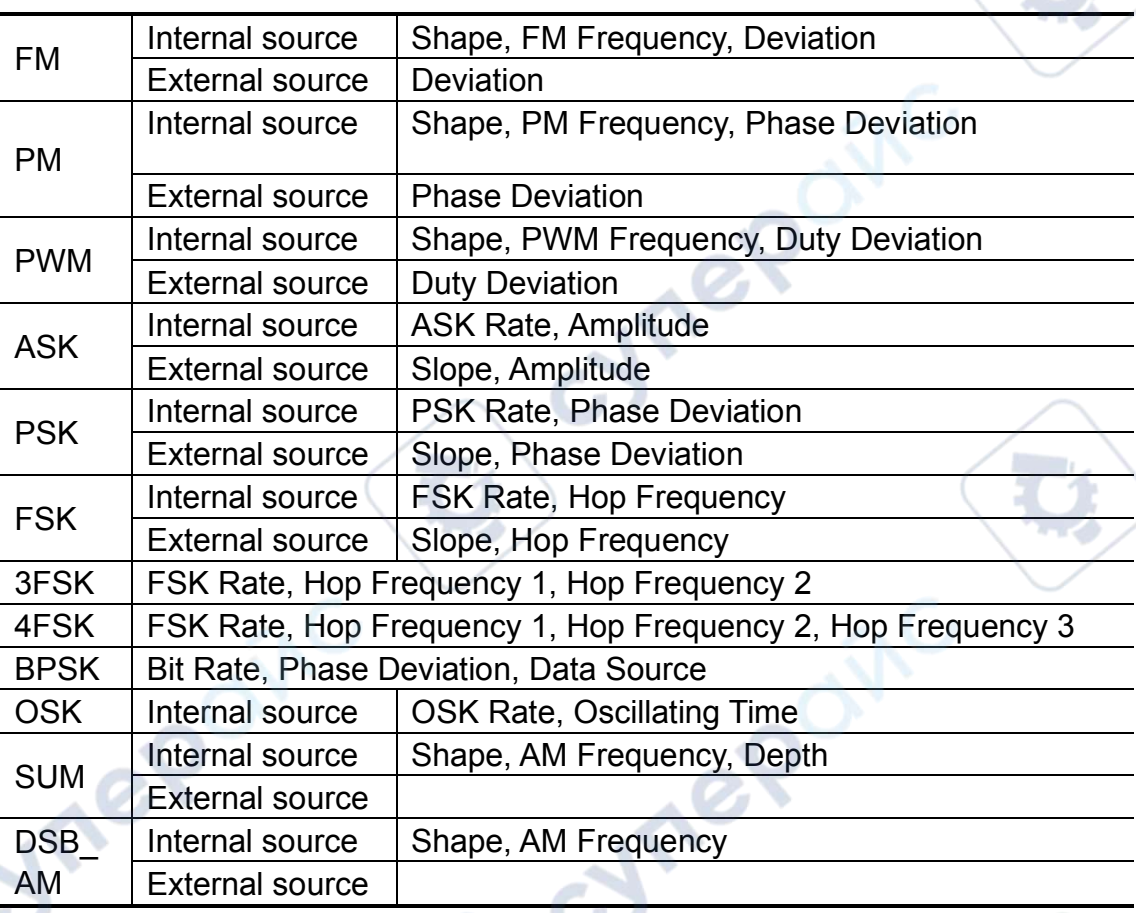

### <span id="page-13-0"></span>**Generate Sweep**

In the frequency sweep mode, the generator "steps" from the start frequency to the stop frequency at the sweep rate you specify. Sweep can be generated by Sine, Square, Ramp or Arbitrary waveforms.

cyre

When the output signal is Sine, Square, Ramp or Arbitrary waveform, press the front panel **Sweep** key to enter the sweep mode (the backlight of the button lights up). The parameters allowed to be set are: Sweep Time, Linear/Log, Start Frequency/Center Frequency, Stop Frequency/Frequency Span, Trigger Source.

## <span id="page-13-1"></span>**Generate Burst**

Press the **Burst** key on the front panel to generate versatile waveforms in burst. Burst can last for certain times of waveform cycle (N-Cycle Burst), or to be controlled by external gated signals (Gated Burst). Bust can apply to Sine, Square, Ramp, Pulse and Arbitrary waveforms (Noise can not be used).

Parameters as Burst Period, Cycles/Infinite and Trigger source are allowed to

be set in N-Cycle mode.

Polarity is available in Gated mode.

### <span id="page-14-0"></span>**Counter**

The frequency counter measures signals in the frequency range from 100 mHz to 200 MHz. The **[10MHz In/Out/Counter]** connector on the rear panel is used by default to receive the frequency counter input signal. The frequency meter works from the start, unless the connector is set to an external clock input or clock output.

- (1) Press the front panel **Counter** function key to enter the frequency counter interface.
- (2) Connect the signal to be tested to the **[10MHz In/Out/Counter]** connector on the rear panel.
- (3) Set the frequency counter:
	- Press the Coupling softkey to switch between AC and DC, to set the coupling mode of the input signal.
	- Press the Sensitivity softkey to toggle between Low, Middle or High. For small amplitude signals, the sensitivity is selected to be middle or high. For low frequency large signals or signals with slow rising edges, low sensitivity is selected and the measurement results are more accurate.
	- Press the HFR softkey to toggle On or Off high frequency rejection. High-frequency rejection can be used to filter high-frequency factors when measuring low-frequency signals, improving measurement accuracy. When measuring low frequency signals with a frequency less than 1 kHz, turn on high frequency rejection to filter out high frequency noise interference; turn off high frequency rejection when measuring high frequency signals with frequencies greater than 1 kHz.
	- Press the Trigger Level softkey. Turn the knob to change the current cursor position value, press the arrow keys to move the cursor left or right; or use the **numeric keypad** to enter a value and then select the desired unit from the right menu. The trigger level ranges from -2.5 V to 2.5 V.

After the setting is completed, the frequency counter will measure the signal to be tested at the current setting. If the reading is unstable, repeat the above adjustment until the display is stable.

(4) The frequency, period, duty cycle, positive pulse width, and negative pulse width can be viewed on the frequency meter interface. If it is not currently in frequency counter interface, the frequency, period and duty cycle can be viewed in the frequency counter bar at the bottom of the screen.

### <span id="page-15-0"></span>**File Store System**

The storage location is divided into the internal storage (INTER) and the USB device storage (USBDEVICE). When a USB device is connected, the main interface will show "USBDEVICE" and "INTER". Otherwise, the main interface will show "INTER" only.

The internal memory can store 32 arbitrary waveform data.

<span id="page-15-1"></span>Press the front panel **Store** function key to enter the file system.

#### **Save the current arbitrary wave**

- (1) Press the  $\infty$  Arbitrary Wave button to enter the Arbitrary Wave menu and configure the waveform parameters.
- (2) Press the front panel **Store** function key to enter the file system.
	- If you want to save the current arbitrary waveform to the internal memory, select INTER and press the Arb file softkey. Turn the knob to select one of the USER files (EditMemory cannot be selected) and press the Save softkey. (The file size is displayed on the right side of the USER file. If 0B is displayed, it means the file is empty.)

**Description:** EditMemory is a temporary data space created, saved, edited or recalled by any arbitrary wave. Saving the waveform is to save the data of this space to the user-specified location (EditMemory is in the memory and never empty). The data in this space is changed after an arbitrary waveform is called, a new waveform is created, or a related programming command is received.

 If you want to save to a USB storage device, you need to plug the USB storage device into the front panel USB interface. Turn the knob to select USBDEVICE. Press the Arb file softkey and the instrument will list the directories of the folders and files in the USB storage device. You can turn the knob to select a folder or file. Press the Enter softkey to enter the currently selected folder. To return to the parent directory, press the Back softkey. After selecting the storage path, press the SaveAs softkey and the input keyboard appears on the screen. Turn the knob to select a character. Press the ABC/abc softkey to toggle the case of keyboard characters. Press the Select softkey to enter the current character. Press the Delete softkey to delete the last character that has been entered. Press the Done softkey to finish editing and the waveform will be saved in the bin file format under the current path.

#### <span id="page-16-0"></span>**Bring up arbitrary wave files in internal/external memory**

Press the front panel **Store** function key to enter the file system.

- To call up the waveform file in the internal memory, select INTER under the memory selection interface and press the Arb file softkey. Turn the knob to select a file and press the CallOut softkey. If the reading is successful, the screen will prompt "File Read Successful".
- **Description:** The file size is displayed on the right side of the file. If 0B is displayed, the file is empty.
- To recall the waveform file in the USB storage device, turn the knob to select USBDEVICE in the memory selection interface. Press the Arb file softkey and the instrument will list the directories of the folders and files in the USB storage device. Turn the knob to select a folder or file. Select the file with the suffix of bin and press the CallOut softkey. If the reading is successful, the screen will prompt "File Read Successful".

To copy the waveform file from the USB storage device to internal memory:

 After the waveform file in the USB storage device is called up according to the previous step, press the Back softkey to return to the upper directory. After returning to the memory selection interface, turn the knob to select INTER and press the Arb file softkey. Turn the knob to select a USER file and press the Save softkey to copy the waveform file to the internal memory.

**Description:** In the arbitrary waveform interface, Shape displays the storage location or waveform name of the current arbitrary waveform. USER indicates the internal memory, External indicates the USB storage device, and if it is a built-in waveform, the built-in waveform name is displayed.

#### <span id="page-16-1"></span>**Erase waveforms from memory**

To erase all waveforms from the instrument internal memory:

(1) Press the front panel **Store** function key to enter the file system.

- (2) Select INTER under the memory selection interface, and then press the Arb file softkey.
- (3) Press the Secure softkey, the screen pops up, and then press the OK softkey to erase all waveforms stored in internal memory.

### <span id="page-17-0"></span>**Save/recall instrument setup**

The instrument settings can be saved as files in internal memory. Up to 16 instrument settings can be saved in the instrument internal memory. The saved settings can be restored from files in the internal memory.

#### **Operation Step**:

Press the front panel **Store** function key to enter the file system.

- If you want to save the settings to the internal memory, select INTER and press the Set File softkey. Turn the knob to select a Setup file and press the Save softkey. (The file size is displayed on the right side of the Setup file. If 0B is displayed, it means the file is empty.)
- Note: Press the Secure softkey, and then press the OK softkey to clear all the settings in the internal memory.
- To recall a setup, select the desired setup, and press the CallOut softkey.

## <span id="page-17-1"></span>**Utility Setting**

Press the front panel **Utility** function key to enter the system options menu. The user can set the display parameters of the signal generator, CH1/2 parameters, interface parameters and system parameters. Press **Utility** again to exit the system options menu.

#### Utility system menu

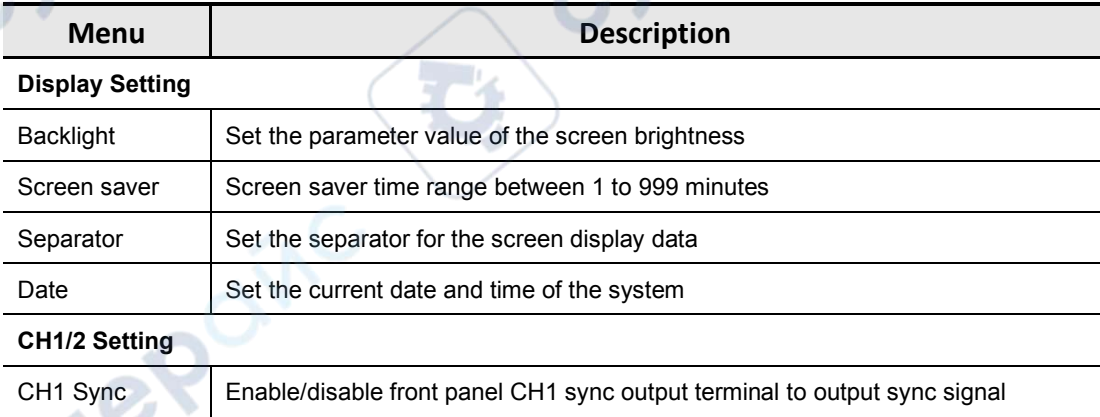

4.Quick Start

 $\mathcal{A}$ 

 $\sim$ 

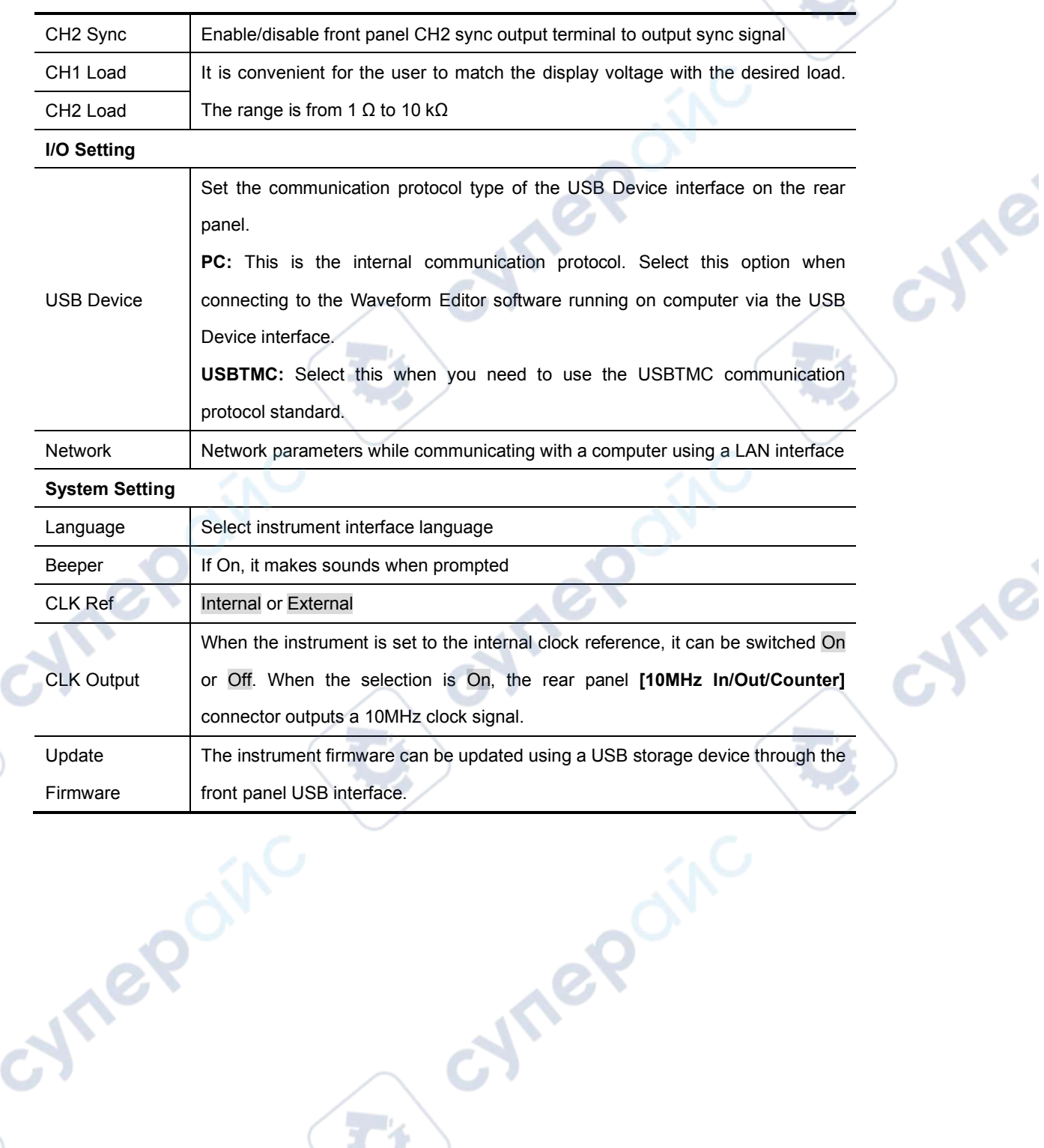

Q,

Cynegonc

**D** 

# <span id="page-19-0"></span>**5. Communicate with PC**

Supports communication with a computer via a USB port or a LAN port. Using the Waveform Editor software installed on the computer, the signal generator can be operated on the computer to control the output of the signal generator.

Here's how to connect to a computer. First, install the Waveform Editor software on the CD-ROM on your computer. Then, there are several connection options to choose from.

# <span id="page-19-1"></span>**Using USB Port**

- (1) Set the USB device protocol type of the signal generator: Press Utility  $\rightarrow$  I/O Setup  $\rightarrow$  USBDEV, switch to PC.
- (2) **Connection:** Connect the USB Device interface on the rear panel of the signal generator to the **USB interface** of the computer with a USB cable.
- (3) **Install the driver:** Run Waveform Editor software on the computer, press F1 to view the built-in help documentation. Follow the instructions to install the driver. The path of the driver is the USBDRV folder in the directory where the Waveform Editor communication software is located, such as "C:\Program Files (x86)\DS\_Wave\Waveform Editor\USBDRV".
- (4) **Host computer communication port setting:** Open the Waveform Editor software, click "Communications" in the menu bar, select "Ports-Settings", in the setting dialog box, select the communication port as "USB". After the connection is successful, the connection status prompt in the lower right corner of the software interface turns green.

# <span id="page-19-2"></span>**Using LAN Port**

#### <span id="page-19-3"></span>**Connect Directly**

- (1) **Connection.** Plug one end of the network cable into the LAN connector on the rear panel of the signal generator; the other end is plugged into the LAN interface of the computer.
- (2) **Set the network parameters of the computer.** Since the signal generator does not support automatic IP address acquisition, you need to specify the IP yourself. Here we set the IP address to 192.168.1.71.
- (3) **Set the network parameters of the host computer.** Run Waveform Editor software on the computer. In the "Communications" menu, under "Ports-Settings", select the communication port as "LAN", the IP is set to be the same as the first three fields of the computer's network IP in step (2), and the

last field has a different IP address. It is "192.168.1.99"; the port can be set to any value from 0 to 4000. However, since ports below 2000 are often occupied, it is recommended to set it to 2000 or higher. Here, it is set to "3000".

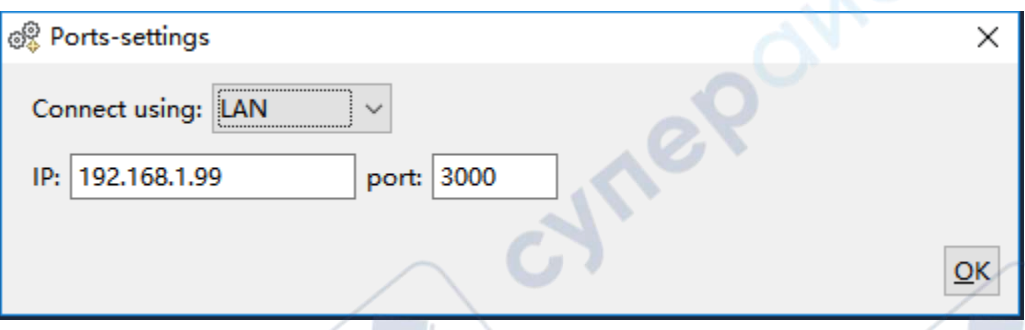

#### **Figure 5-1: Setting the network parameters of the host computer**

(4) **Set the network parameters of the signal generator.** In the signal generator, press **Utility**  $\rightarrow$  I/O Setup  $\rightarrow$  Network setting to enter the submenu. Set the IP address and port to the IP and port in the PC software port settings in step (3). After the shutdown and restart, if the data can be obtained normally in the PC software, the connection is successful.

#### <span id="page-20-0"></span>**Connect through a Router**

- (1) **Connection.** Connect the LAN interface on the rear panel of the signal generator to the router with a network cable. The computer is also connected to the router.
- (2) **Set the network parameters of the computer.** Since the signal generator does not support automatic IP address acquisition, you need to specify the IP yourself. The default gateway and subnet mask settings must match the settings of the router. For example, the IP address is set to 192.168.1.71, the subnet mask is set to 255.255.255.0, and the default gateway is set to 192.168.1.1.
- (3) **Set the network parameters of the host computer.** Run Waveform Editor software on the computer. In the "Communications" menu, under "Ports-Settings", select the communication port as "LAN", the IP is set to be the same as the first three fields of the computer's network IP in step (2), and the last field has a different IP address. It is "192.168.1.99"; the port can be set to any value from 0 to 4000. However, since ports below 2000 are often occupied, it is recommended to set it to 2000 or higher. Here, it is set to "3000".

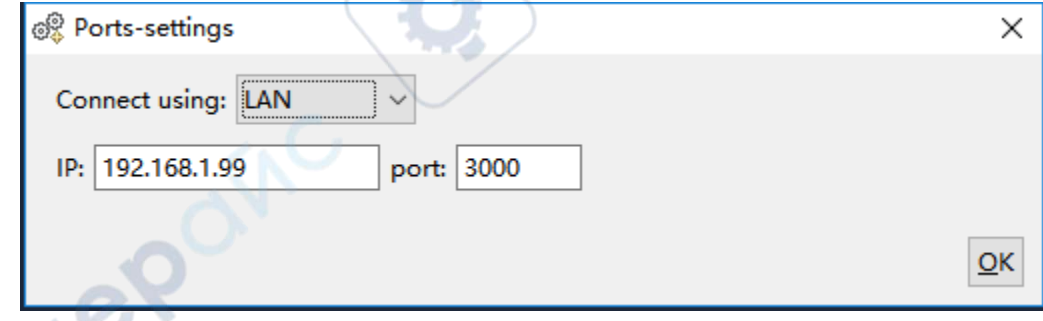

 $\sim$   $\sim$   $\mu$ 

**Are** 

cyne

#### Figure 5-1: Set the network parameters of the host computer

(4) **Set the network parameters of the signal generator.** In the signal generator, press Utility  $\rightarrow$  I/O Setup  $\rightarrow$  Network setting to enter the submenu. Set the IP address and port to the IP and port in the PC software port settings in step (3). The gateway settings need to be the same as the gateway settings of the router. After the shutdown and restart, if the data can be obtained normally in the PC software, the connection is successful.

For the specific operation method of Waveform Editor software, please press F1 to view the built-in help documentation.

Cyrig

oynepoinc

cynep

**Vrep** 

cymepoing

 $\overline{C}$ 

## <span id="page-22-0"></span>**6. Appendix**

#### <span id="page-22-1"></span>**Appendix A**:**Accessories**

- $1 \times$  power cord that meets the standards of the country where you are located
- $1 \times$  USB communication cable
- $1 \times$  CD with communication software
- $1 \times$  Quick Guide
- $2 \times$  BNC/Q9 cable

### <span id="page-22-2"></span>**Appendix B**:**General Care and Cleaning**

#### General Maintenance

cymerom

Do not store or leave the instrument where the liquid crystal display will be exposed to direct sunlight for long periods of time.

**Caution:** To avoid any damage to the instrument or probe, do not exposed it to any sprays, liquids, or solvents.

#### **Cleaning**

Inspect the instrument and probes as often as operating conditions require. To clean the instrument exterior, perform the following steps:

1. Wipe the dust from the instrument and probe surface with a soft cloth. Do not make any scuffing on the transparent LCD protection screen when clean the LCD screen.

2. Disconnect power before cleaning your instrument. Clean the instrument with a wet soft cloth not dripping water. It is recommended to scrub with soft detergent or fresh water. To avoid damage to the instrument or probe, do not use any corrosive chemical cleaning agent

**Warning:** Before power on again for operation, it is required to confirm that the instrument has already been dried completely, avoiding any electrical short circuit or bodily injury resulting form the moisture.

2020.01 V1.0.0